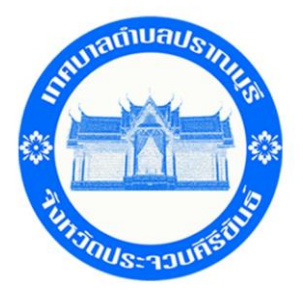

## คู่มือการใช้งานระบบ บริการ E-service ผ่าน Google from เทศบาลตำบลปราณบุรี

## ขั้นตอนการรับบริการออนไลน์

 $\bullet$  เป็นการให้บริการออนไลน์ที่เทศบาลตำบลปราณบุรีได้จัดทำขึ้น เพื่ออำนวยความสะดวก และเพิ่มประสิทธิภาพ การให้บริการของหน่วยงานให้แก่ประชาชน

 $\bullet$  ผู้ประสงค์ขอรับบริการ สามารถแจ้งความประสงค์ โดยการกรอกข้อมูลรายละเอียดการขอรับบริการของท่าน ลงในแบบฟอร์มการขอรับบริการออนไลน์ มีขั้นตอนดังนี้

1. ท่านสามารถเข้าไปได้ที่ [http://www.pranburicity.go.th](http://www.pranburicity.go.th/) มาที่ website ของเทศบาลตำบลปราณบุรี ดังภาพที่แสดงต่อไปนี้

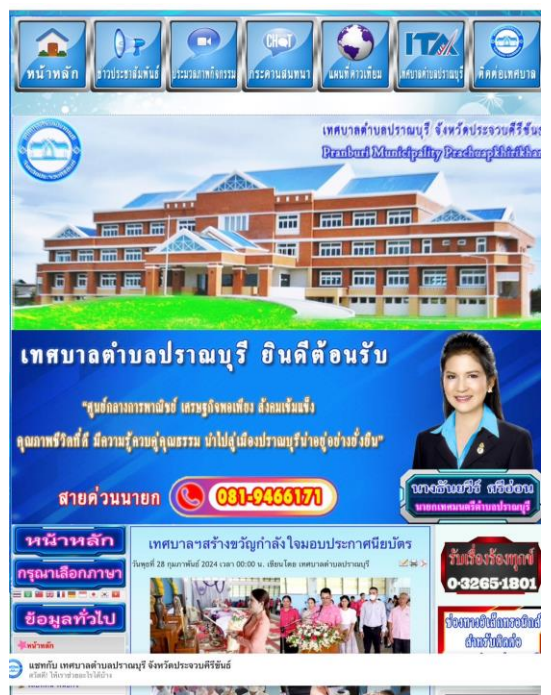

2. ให้ท่านเลือกหัวข้อ <sub>ITA</sub> เทศบาลตำบลปราณบุรี ดังภาพที่แสดง

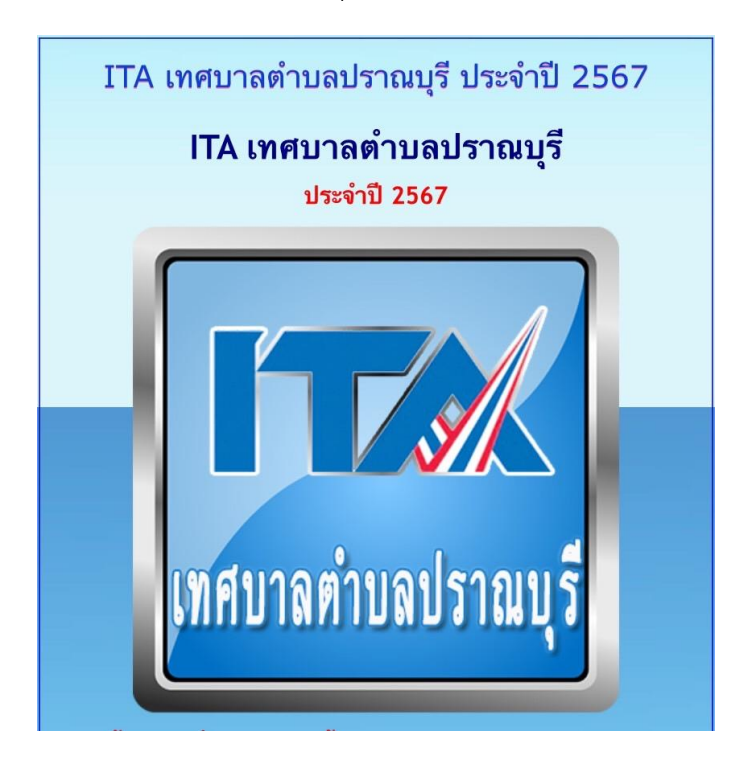

3. เลือกบริการ ในข้อ 013 E- service ดังภาพที่แสดง

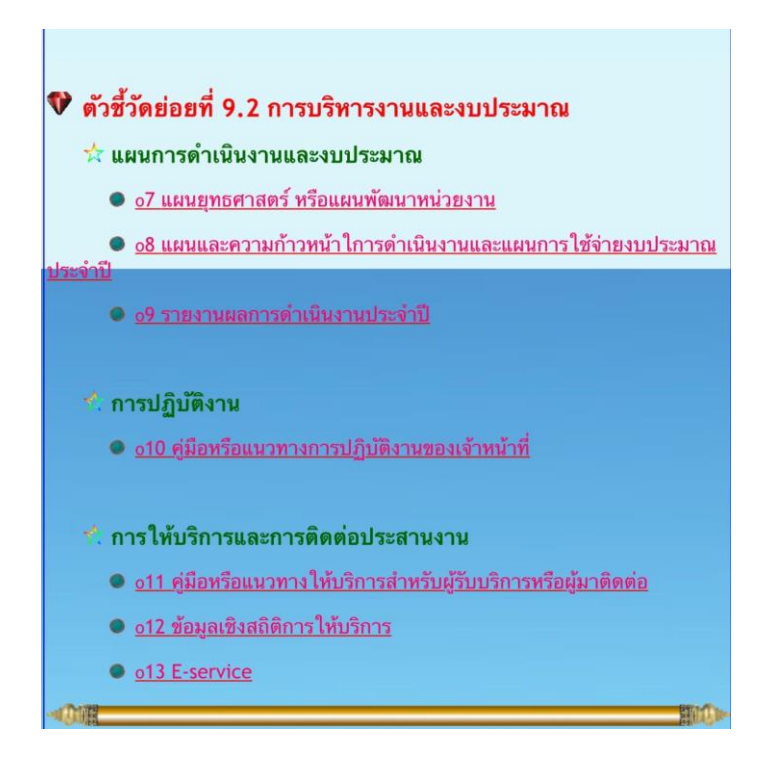

4. กรอกข้อมูลที่ท่านต้องการ กรอกข้อมูล รายละเอียดการขอรับริการของท่าน ลงในแบบแบบฟอร์ม Google From การขอรับบริการออนไลน์ ดังภาพที่แสดง

- กรุณากรอกข้อมูลให้ครบถ้วน หากมี \* สีแดงที่หัวข้อใด แสดงว่าเป็นข้อมูลจำเป็นที่จะต้องกรอก ให้ครบถ้วน เลือกคำร้องที่ท่านต้องการรับบริการ

- เมื่อกรอกข้อมูลครบถ้วนแล้วให้กด ส่ง

- เมื่อเจ้าหน้าที่ได้รับข้อความ และทำการตรวจสอบข้อมูลรายละเอียด ผ่านระบบ Google Drive พร้อมด าเนินการปริ๊นท์แบบขอรับบริการออนไลน์

- เมื่อผู้บริหารได้พิจารณาแล้ว เจ้าหน้าที่จะแจ้งผลการพิจารณาให้ท่านทราบ ผ่านช่องทางติดต่อ ิตามที่ท่านระบุโดยเร็ว พร้อมดำเนินการในส่วนที่เกี่ยวข้องต่อไป

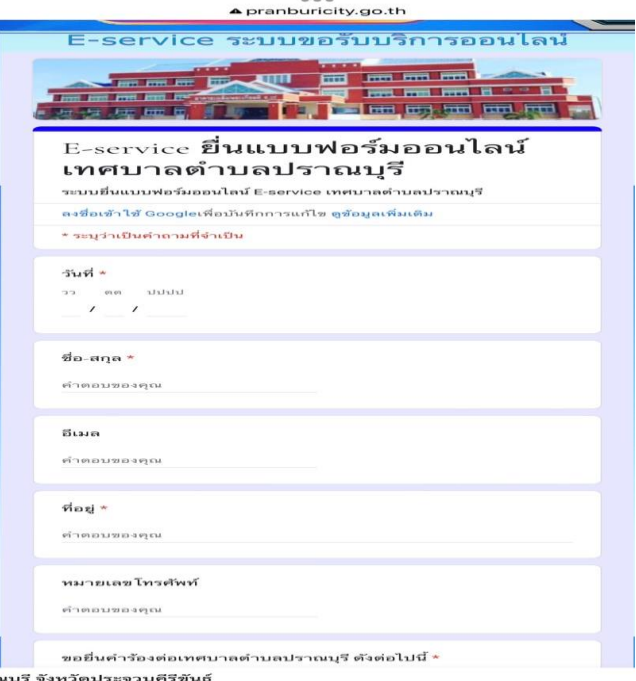

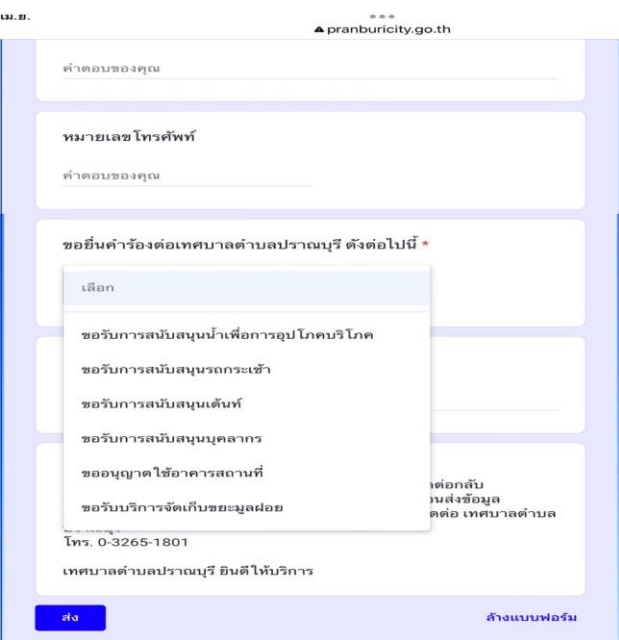